## Reviewing Learning Outcomes in eLumen

Faith Bradham, Assessment Committee Faculty Co-Chair | Updated 9/15/2022

1. Log in to eLumen by opening InsideBC, clicking on the Tools tab, and finding eLumen., as seen in Image 1.

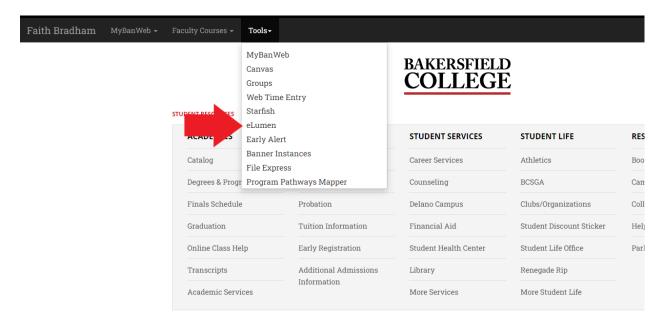

## Image 1

- 2. Inside eLumen, toggle your role to Assessment Member (Image 2). Once toggled, you will see an Inbox with a list of courses to review (Image 2). All Assessment members have access to review all courses in this inbox. You only need to worry about the courses assigned to you each week.
  - a. Note: As all Assessment members have access to review all courses in the Assessment inbox, we all receive an email from eLumen every time courses reach our stage in the curriculum workflow. Please ignore these emails! We cannot turn them off, but the only person that needs to worry about them is the Assessment Co-Chair.

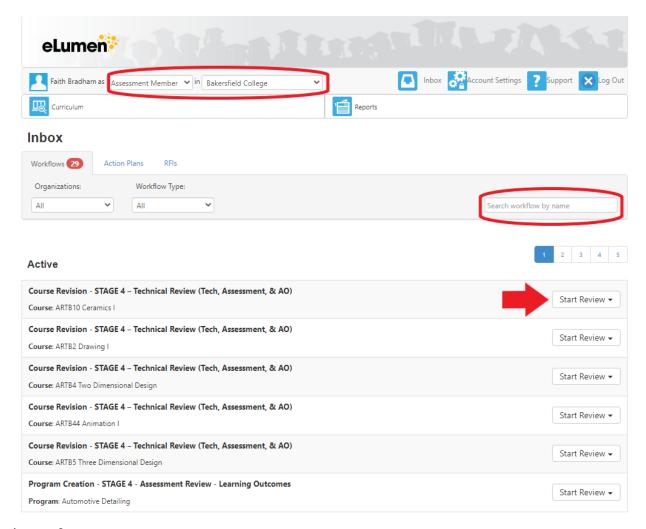

## Image 2

- 3. Refer to the latest Evaluation assignment sent by the Assessment Co-Chair to find out which course(s) you need to review. Courses are listed alphabetically in the eLumen inbox, or you can search for the name of the course by using the search box to the top right of the inbox (see Image 2). Once you've located your course, click the Start Review button to begin, as shown on Image 2.
- 4. Once you have started your review, refer to the <u>Learning Outcome Review Checklist</u> for guidance. Your first stop is reviewing the General Information area within the Cover Info section to get an idea of the course (Image 3).

Course - Revise (Effective Spring 2022) Course Revision

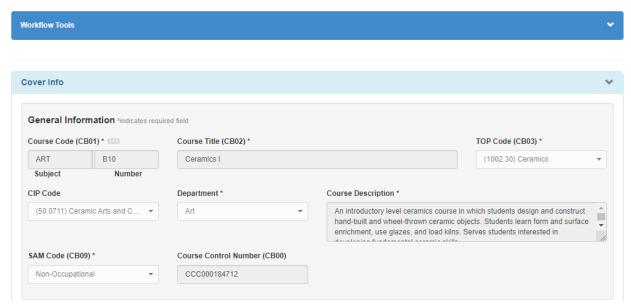

Image 3

- 5. Next, scroll to the Transferability & Gen. Ed. Options sections to check on 2 things.
  - a. First, find out whether the course is a Gen Ed course and needs GELO mappings. The System/Institution Pathway should list whether the course is on the Gen Ed Pathway (might also say IGETC)--see Image 4..
  - b. Secondly, if it is Gen Ed, check which area it is marked as (Image 4). If it is a Gen Ed Area F or IGETC Area 7, know that the course will be required to have at least 3 of its SLOs copy pasted from the SLOs listed in p. 41 of the <u>CSU GE/IGETC guiding notes document</u>.

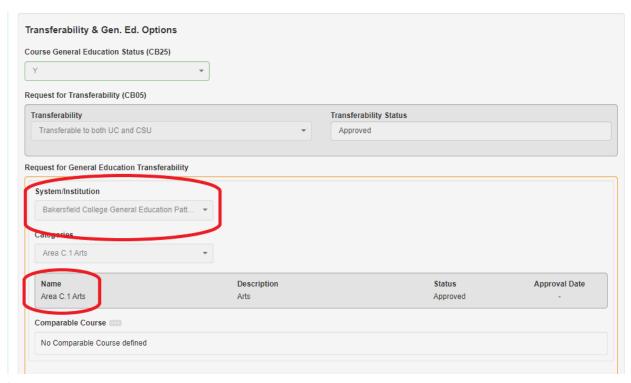

Image 4

- 6. Now you are ready to look at the SLOs. Scroll to the Learning Outcomes section and hit the Review button (Image 6).
  - a. Ensure there are Objectives listed (you do not need to evaluate them, just make sure there are some listed), then go to the CSLOs (Image 6).
  - b. If there are any SLOs with "Deleted" in the Status column, as shown in Image 6, please ignore these and only look at SLOs marked "New" or "Revised" in the Status column.
  - c. Use the Learning Outcome Review Checklist to review these SLOs.
  - d. When you are finished, please add a comment by typing in the comment box that appears after you click the Review button for this area. If you have revisions for the SLOs, type these here. If you do not, please type something that indicates that these SLOs have been reviewed and are good to go.

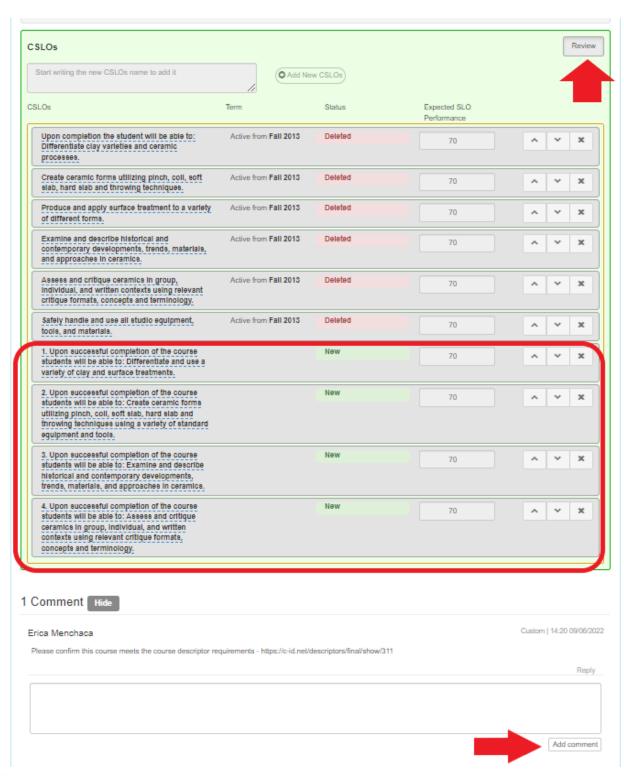

Image 6

- 7. Finally, scroll to the Assessment Mapping section and hit Review (Image 7).
  - a. If the course is a Gen Ed course, the ISLO Classes drop down menu will be set to show mappings to both GELOs and ILOs, whereas if it is not Gen Ed, it will only show mappings for ILOs (see Image 7).
  - b. Please scroll through the mappings to check that each SLO is mapped to at least 1 ILO and, if applicable, that each SLO is mapped to at least 1 of the GELOs for its Gen Ed area.
  - c. If all of the mappings are there, you do not need to make a comment.
  - d. If there are mappings missing, please make a comment asking for mappings to be added.
- 8. Now you are ready to submit! Scroll to the very bottom of the page and hit the blue Submit button (Image 8). Once you have hit this button, the course will move to the next stage of eLumen and it will disappear from all Assessment members' inboxes.
  - a. If the submit button is greyed out and won't let you click on it, you may have forgotten to hit Review in all of the correct places. Simply hit "Review All" and the Submit button should let you click on it (Image 8).

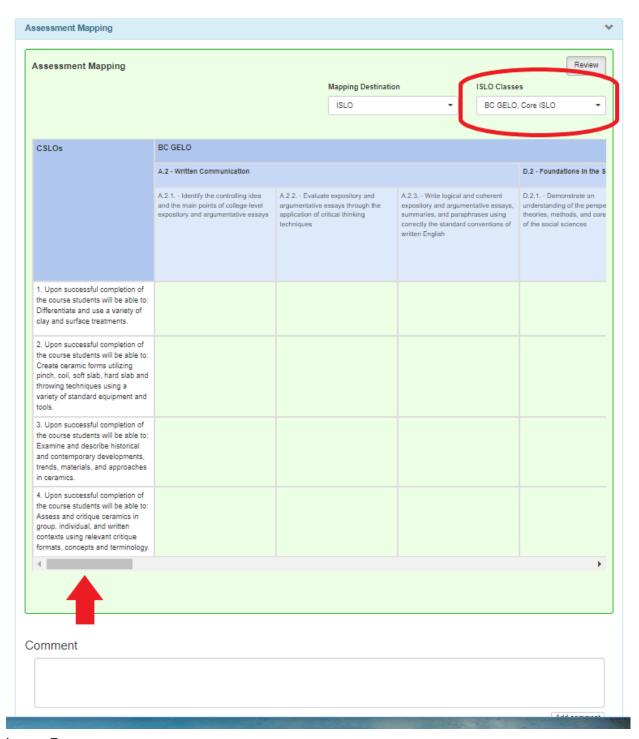

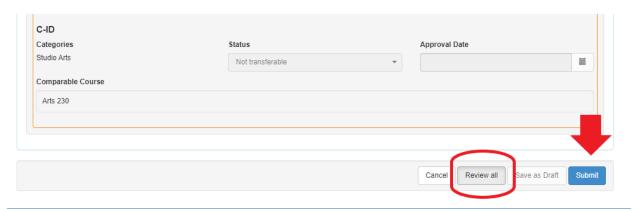

Image 8